## **HOW TO SET UP ONLINE BANKING**

Follow these easy steps:

- 1. Go to WWW.CENTEXCITIZENSCU.COM (click online banking)
- 2. Click on "ENROLL NOW" which is located in the dark blue online banking box

(Top right-hand side of page) at the bottom of the box

- A) Enter your member number (ACCOUNT NUMBER)
- B) PIN# (last four of primary account owner's social security #)
- C) Setup your LOGON ID (user name), SECURITY CODE (password),
- D) click "Log on ", click "Here"
- E) Confirm your LOGON ID (user name), SECURITY CODE (password), click "Log on "
- F) Complete enhanced authentication by selecting 3 Questions & Creating a Security Phrase
- G) Agree to the Terms & Conditions- check the box below
- H) Enter your Email Address, then confirm and save (all done)

\*After Setting Up Online Banking, Sign Up For E-Statements and E-Notices

## \*E-STATEMENT ENROLLMENT INSTRUCTIONS

Follow these easy steps:

- 1. Go to WWW.CENTEXCITIZENSCU.COM
- 2. "LOG ON" to your "ONLINE BANKING"
- 3. Click on "E-Statements" a pop up will appear then hit "I AGREE" and a new pop up will appear
- 4. SELECT MEMBER ID ON DROP DOWN and hit continue
- 5. Then a new page will open; which is the "Online Statement Enrollment Agreement"
- 6. Click on "ESign Document" to open document and receive access code; type code in the box below.
- 7. To accept; click "I AGREE" which will take you to the deliver preference page
- 8. E-Statement is selected as your deliver preference; click "NEXT" to confirm
- 9. Click "Enroll" to complete your E-Statement enrollment

Once your enrollment is completed; your statement history will be available up to 18months.

An email notification will be sent when a new statement is available for viewing.

### \* E-NOTICES ENROLLMENT INSTRUCTIONS

Follow these easy steps:

- 1. Go to WWW.CENTEXCITIZENSCU.COM
- 2. "LOG ON" to your "ONLINE BANKING"
- 3. Click on "E-Notices" this will take you to a new page: Click on "AGREE"
- 4. SELECT MEMBER ID ON DROP DOWN
- 5. Select delivery method and choose electronic on each document type you wish to have E-Notices
- 6. Click "SAVE" to complete your E-Notices enrollment

# **Android**

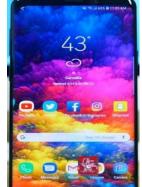

### **HOW TO DOWNLOAD OUR APP**

- 1. GO TO YOUR GOOGLE PLAY STORE OR APPLE APP STORE
- 2. Click on Search Bar Type In: "CENTEX CITIZENS CREDIT UNION"
- 3. Download It.
- 4. Type in Login ID and Security Code
  (Same as your Online Banking ID and Security Code)

### **MOBILE CHECK DEPOSIT**

- 1. Maximum Amount for Mobile Deposit \$3,000
- 2. CHECK MUST BE ENDORSED AS FOLLOWS:

## CCCU MOBILE DEPOSIT ONLY, SIGNATURE, ACCOUNT NUMBER

Click Deposit (3<sup>rd</sup> tab)

- 3. Go down To Deposit A Check
- 4. Choose Checking Account # then fill in Check Amount.
- 5. Take a clear picture of the front of check, and then click on "Use". Repeat for the back of the check.
- 6. Final Step Click on "Make A Deposit"
  - \*\* Funds are normally received within two business days.
  - Please keep your paper checks until the funds are posted to your account.

\*\*\*NEW TEXTING SERVICE!!!\*\*\*
To make communicating with or membership easier, CCCU has implemented a new texting service! You can contact us by TEXTING: 254-562-9296. STOP=opt out

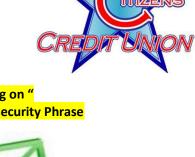

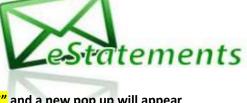

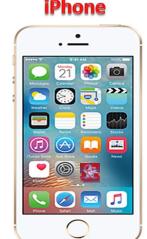